Der Schülerweg in die nextcloud ...

- 1. Gib folgende Adresse im Browser ein:
- [https://nextcloud.bielefeld-rs-heep.logoip.de>](https://nextcloud.bielefeld-rs-heep.logoip.de/)
- 2. Melde dich mit dem eigenen Anmeldenamen (für den Schülerrechner) und Passwort an
- 3. Es öffnet sich die Oberfläche mit drei Ordnern (Eigene Dateien | Programme | Tausch)
- 4. Im **Tausch**ordner findest Du den Ordner

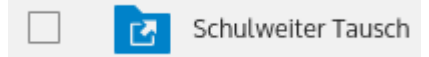

- 5. Dort können Deine Lehrer einen Ordner mit ihrem Namen z.B. [Kosfeld] anlegen und Aufgaben für deine Klasse oder deinen Kurs einstellen
- 6. Die Aufgaben (in Form von .pdf | .docx | .odt | .xlsx Dateien), die für dich sind, sollen dann von dir bearbeitet werden. Ein Linksklick öffnet die Datei zum Anschauen. Von dort aus lässt sich die Datei für dich weiter behandeln

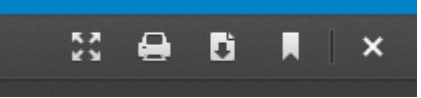

[als Präsentation öffnen; drucken; herunterladen etc.]

- 7. Wenn die Aufgaben schriftlich zu erledigen sind, speicherst du sie in einem Ordner, der deinen Namen hat. Dort sind diese Ergebnisse dann für Sie als Lehrer zu öffnen und zu lesen
- 8. Diesen Ordner [mein Nachname] erstellst du in folgendem Verzeichnis:

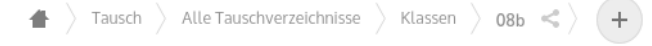

Dazu klickst du auf das Pluszeichen und wählst den Punkt "Neuer Ordner" und gibst dann deinen Nachnamen ein.

9. Have lot of fun

R|Kosfeld